### **프로그램 참여를 위한 접속 매뉴얼**

#### **장비 준비**

해당 프로그램은 **Zoom**으로 진행됩니다.

프로그램에 참여하시는 분들께서는 아래의 장비를 준비해 주시기 바랍니다.

- $(1)$  컴퓨터 or 휴대폰 or 태블릿PC /  $(2)$  이어폰 or 헤드셋 /  $(3)$  화상카메라와 마이크 (or 웹캠)
- 2명 이상이 한 공간에서 각각의 기기로 Zoom에 접속하는 경우 스피커에서 나온 소리가 마이 크로 들어가 하울링 현상이 발생할 수 있습니다. 이러한 경우 하울링 현상을 방지하기 위하여 이어폰, 헤드셋을 이용하여 참여하시기를 권장합니다.
- 대부분의 노트북 컴퓨터는 카메라가 내장되어 있고 마이크의 기능을 가지고 있으나 정확한 확 인이 필요합니다. 데스크 탑, 노트북 등 카메라와 마이크가 내장되어 있지 않은 경우 별도의 웹캠이나 컴퓨터용 화상카메라, 마이크를 구매한 후 연결해야 해당 기능을 정상적으로 이용할 수 있습니다.(대부분 웹캠에는 마이크 기능이 함께 포함되어 있으나 마이크 포함 여부를 반드 시 확인하시기 바랍니다.) 휴대폰이나 태블릿PC로 접속하시는 경우 셀프 카메라와 통화 음성 인식 기능으로 카메라와 마이크 기능이 자동적으로 작동됩니다. 다만, 원활한 프로그램 기능 이용을 위해 컴퓨터 접속을 권장합니다.
- 반드시 수업 시작 시간 10~15분 전에 접속하여 카메라, 마이크 작동 등 접속 상태를 점검 해 주시기 바랍니다.

### **프로그램 다운로드 및 설치 (PC)**

① 다운로드 페이지에 접속합니다.(https://zoom.us/download)

원활한 사용을 위하여 접속 브라우저는 Internet Explorer가 아닌 Chrome이나 NaverWhale 등을 권장합니다.

② Zoom에 접속하여 아래에 해당되는 내용을 다운로드 받으신 뒤 실행하시면 됩니다.

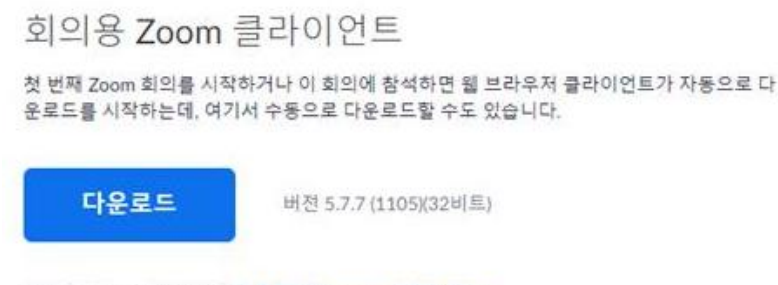

64비트 Zoom 클라이언트 다운로드 Download ARM Client

③ 설치가 완료되면 바탕화면에 아래와 같은 아이콘이 생성됩니다.

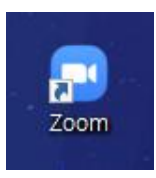

④ 생성된 Zoom 아이콘을 더블 클릭하여 프로그램을 실행하였을 때 아래와 같이 화면이 보이면 설치가 정상적으로 완료된 것입니다.

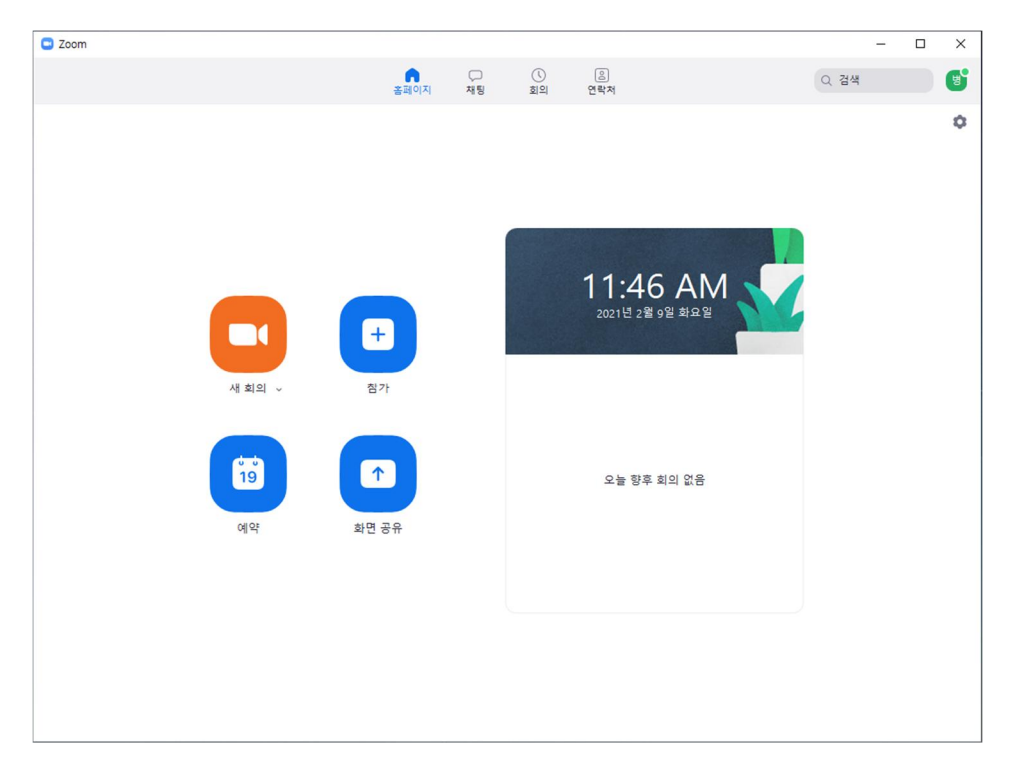

# **회의 참가 (PC)**

Zoom이 정상적으로 실행되었다면 아래 순서로 진행합니다.

① 아래 화면에서 [참가] 버튼을 클릭합니다.

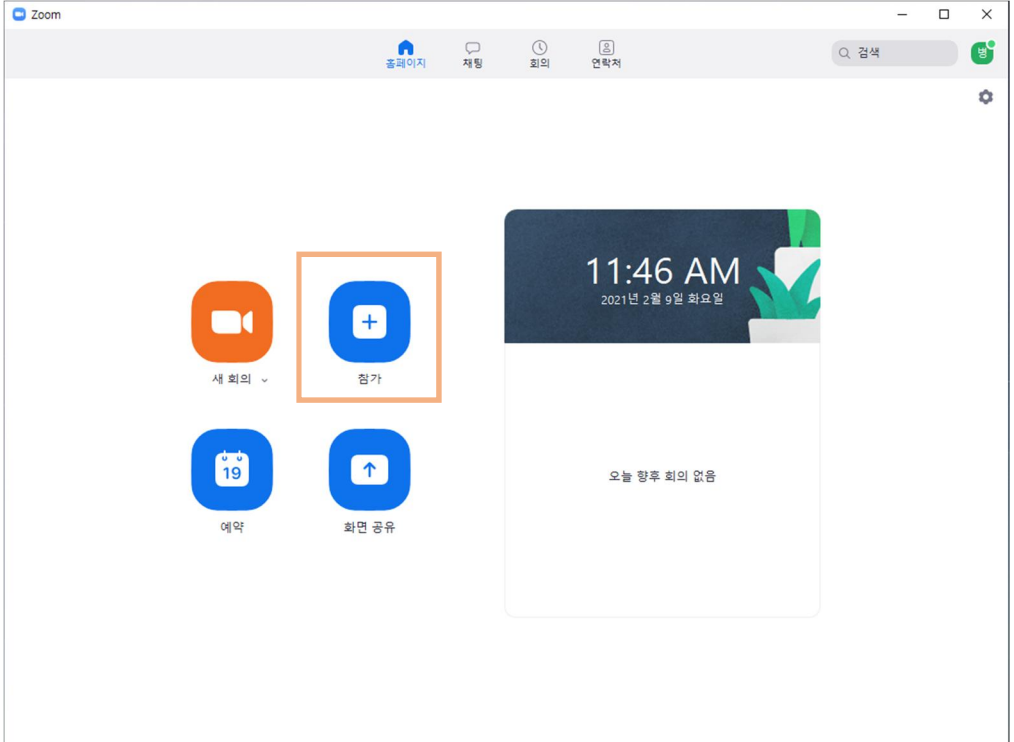

② [참가] 버튼을 눌러 다음과 같은 창이 뜨면 회의 ID와 와 이름을 입력하여 입장합니다.

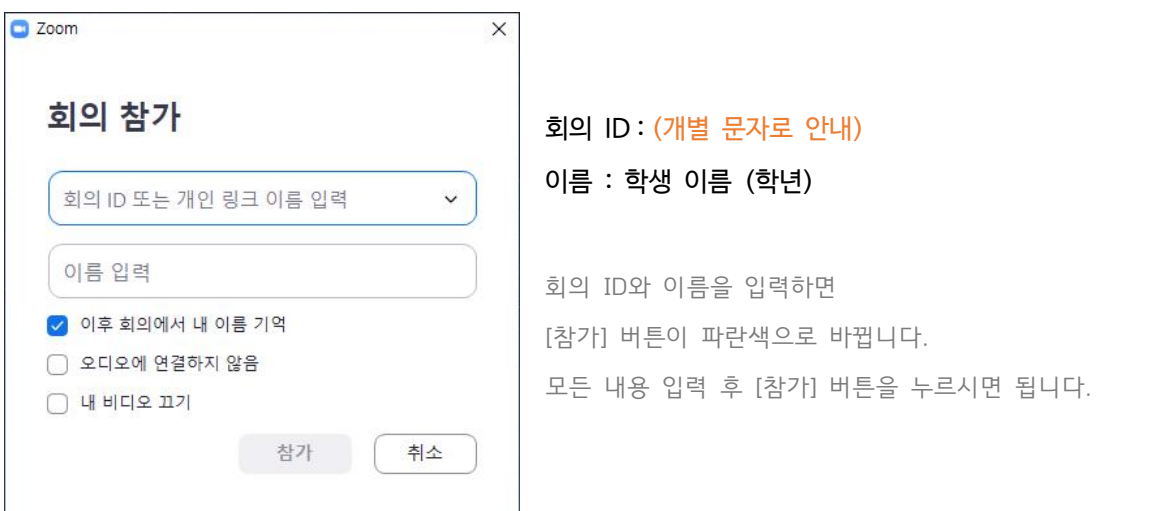

③ 회의 암호를 입력하여 입장합니다.

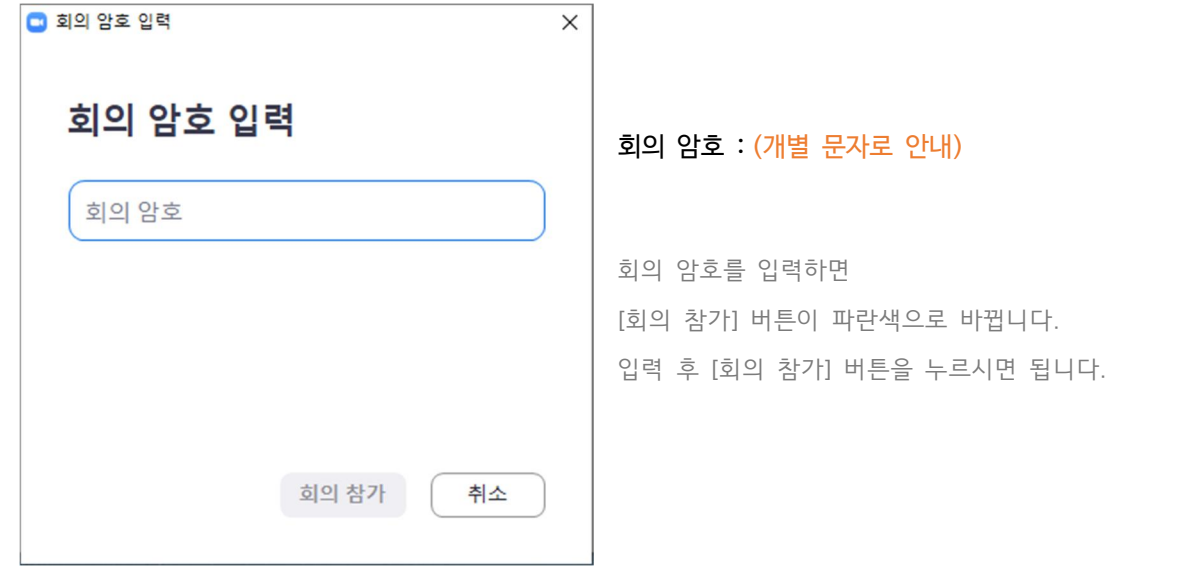

④ [컴퓨터 오디오로 참가] 버튼을 눌러 실시간 원격수업에 입장하시면 됩니다.

컴퓨터 사양 등 필요에 다라 [스피커 및 마이크 테스트] 버튼을 눌러 테스트를 진행하신 뒤 참 가하시면 됩니다.

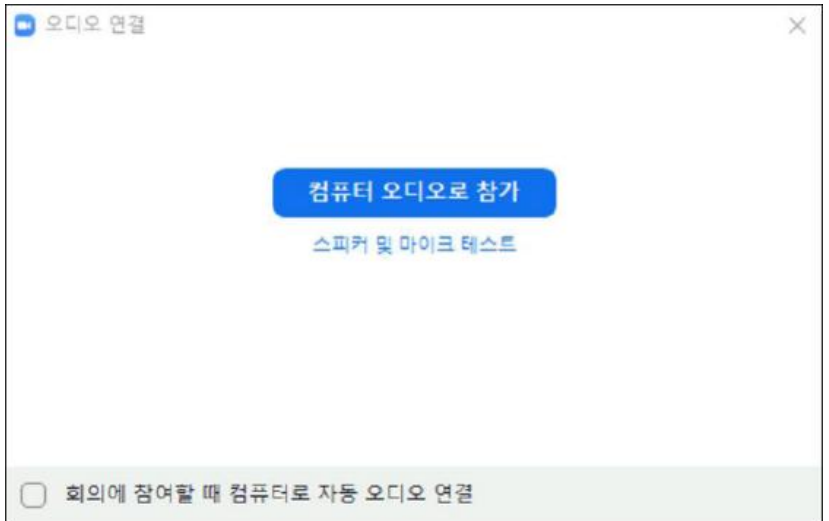

## **다운로드 및 설치, 회의 참가 (휴대폰)**

- ① 앱스토어에서 ZoomcloudMeetings 를 다운로드 한 뒤,
- ② 설치한 앱을 실행하여 '회의 참가' 버튼을 누릅니다.

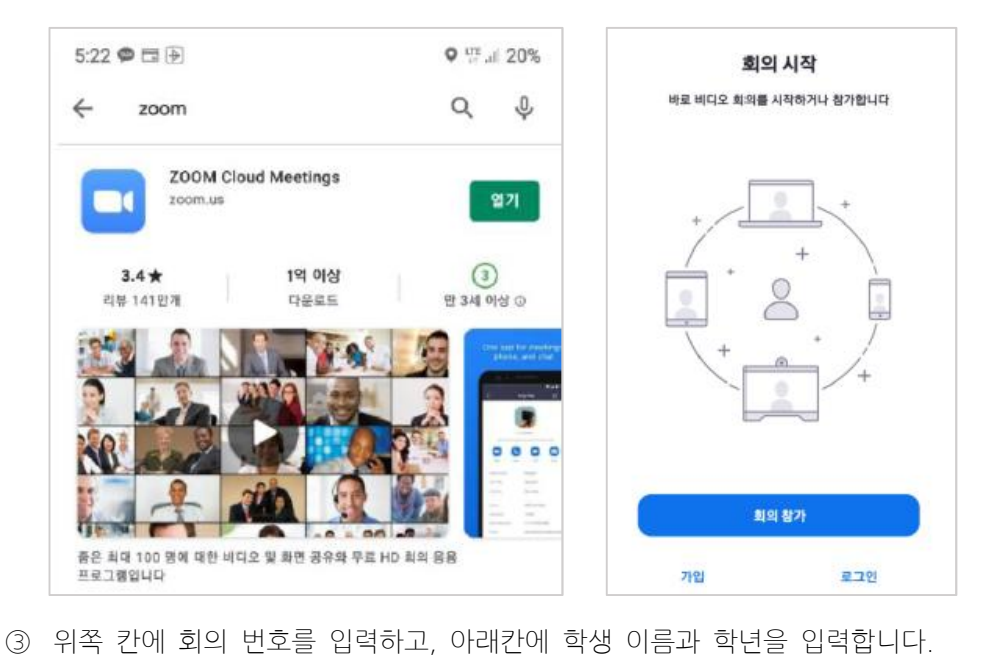

- 
- ④ 이후 회의 암호를 입력하여 입장합니다.

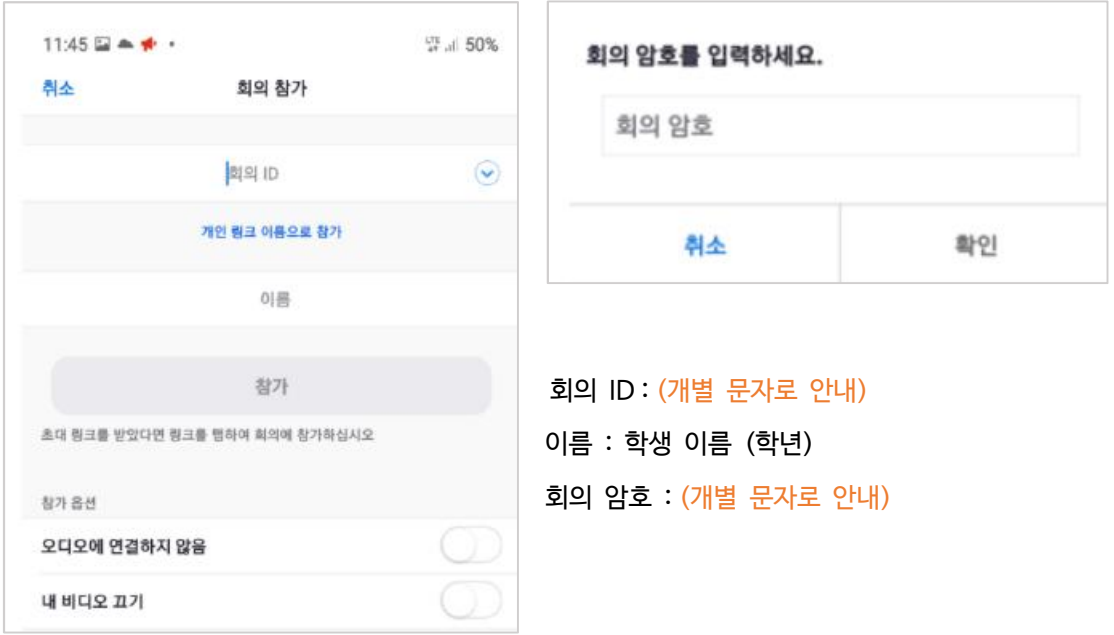